# Votiro Cloud for Email User Guide

1

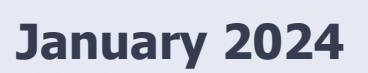

## **Copyright Notice**

The material herein is proprietary to Votiro CyberSec Ltd. This document is for informative purposes. Any unauthorized reproduction, use or disclosure of any part of this document is strictly prohibited.

Votiro CyberSec's name and logos are trademarks of Votiro CyberSec Ltd., its subsidiaries or affiliates. All other company or product names are the trademarks of their respective holders.

www.votiro.com

## **Contents**

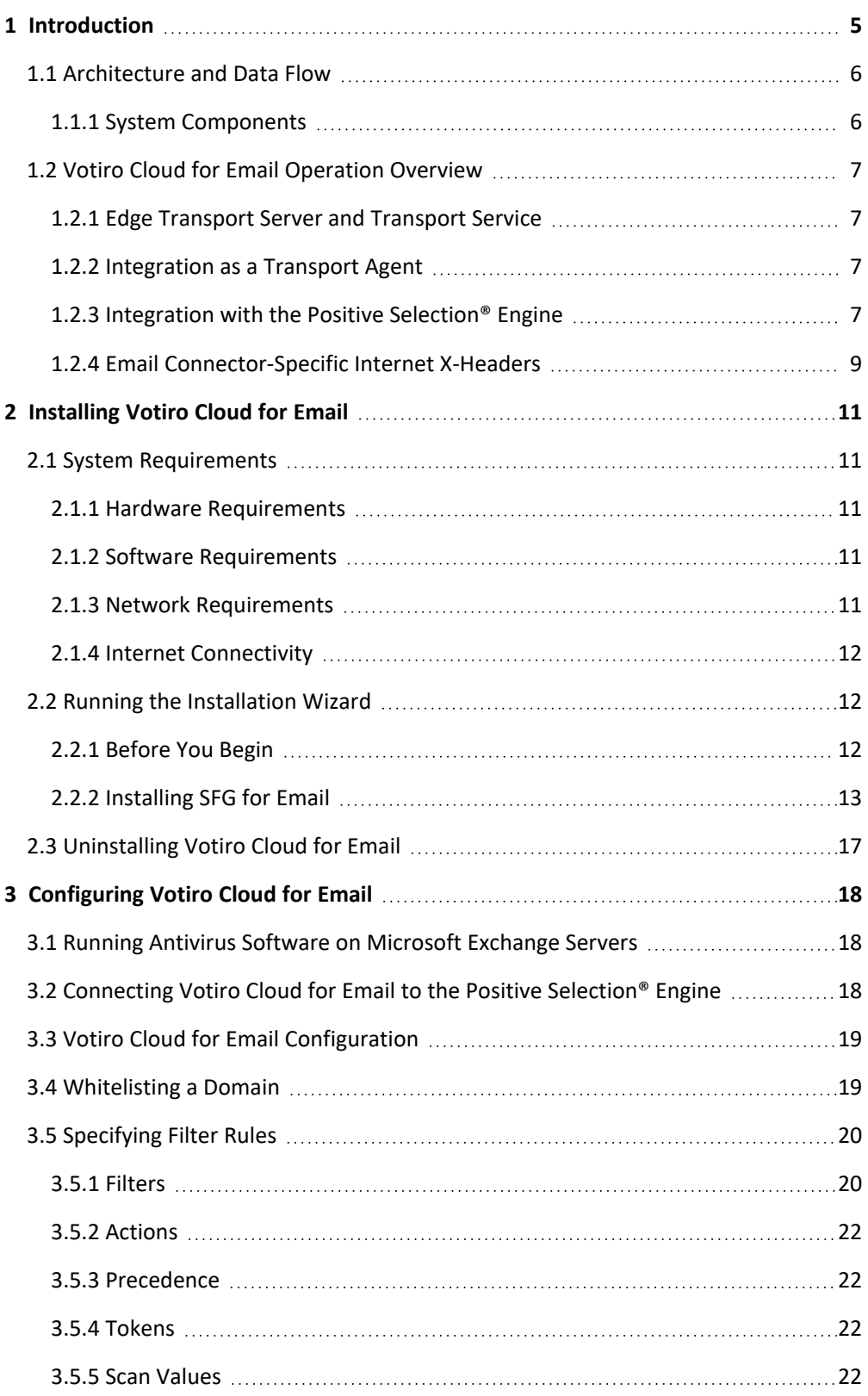

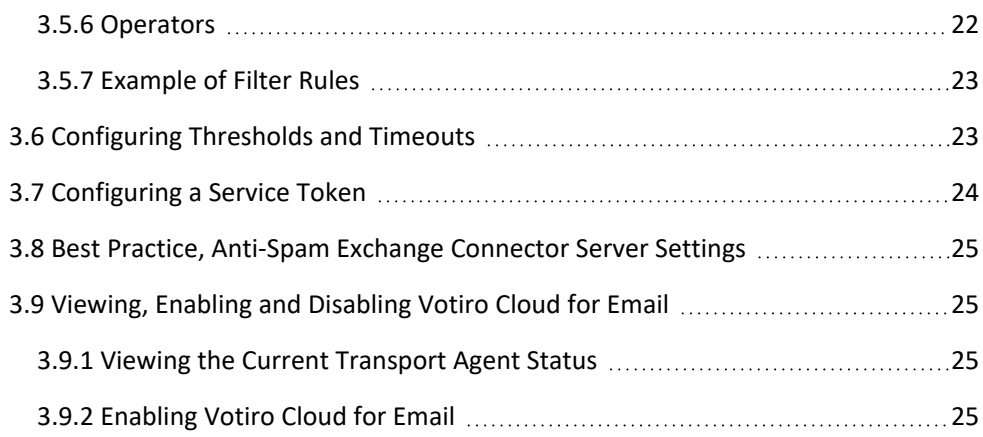

## **1 Introduction**

<span id="page-4-0"></span>Votiro Cloud for Email uses advanced proactive positive selection for Email traffic, allowing you to communicate safely, without disrupting your workflow.

Today's most sophisticated malicious file attacks are those that bypass most security barriers under the radar, leaving enterprises in their most vulnerable state: unaware and unprotected. Emails have increasingly gained popularity as one of the most common targets for dangerous and malicious content attacks, exposing organizations to identity thefts, banking scams, spear-phishing, ransomware attacks, and more.

Organizations simply cannot function effectively without a seamless and instant data flow of email communication.

Votiro Cloud for Email targets the most commonly exploited file formats by eliminating elements of exploit attempts prior to their disclosure, and before any other security system can provide protection against them. The files processed for positive selection are reconstructed for a continuous, undisturbed workflow, and secure management of incoming emails with their attachments.

## **1.1 Architecture and Data Flow**

<span id="page-5-0"></span>There are three Votiro components to the system:

- Votiro's Positive Selection® Engine: Responsible for positively selecting files and eliminating potential threats and exploits.
- **n** Management Dashboard: Provides an interface for:
	- $\blacklozenge$  Viewing and editing positive selection policies in the Positive Selection® Engine.
	- **t** Managing incidents.
	- $\blacklozenge$  Displaying data and statistics about positively selected files.
- **n** Votiro Cloud for Email: An adapter that manages the positive selection process for emails with the Positive Selection® Engine.

The following diagram illustrates the architecture of Votiro Cloud for Email, showing the steps taken by an email received into your organization, processed by Votiro's Positive Selection® Engine, and safely delivered to the recipient.

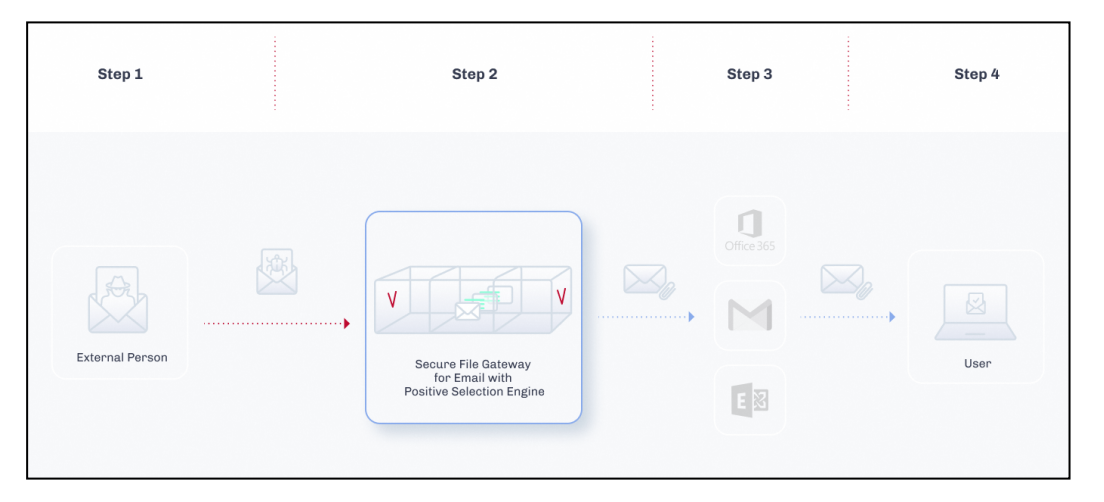

### **1.1.1 System Components**

<span id="page-5-1"></span>Votiro Cloud for Email contains the components described in the following table.

#### **Table 1 Votiro Cloud for Email Solution Components**

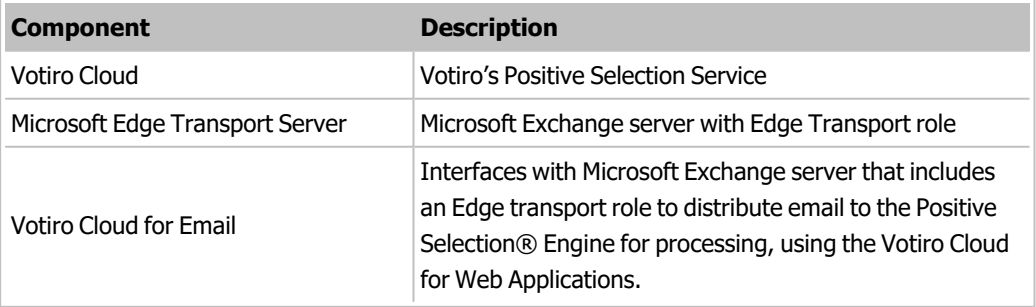

### <span id="page-6-0"></span>**1.2 Votiro Cloud for Email Operation Overview**

### **1.2.1 Edge Transport Server and Transport Service**

<span id="page-6-1"></span>Microsoft Exchange Edge Transport servers handle all inbound and outbound Internet mail flow, by providing mail relay and smart host services for an organization. Transport agents running on the Edge Transport server provide additional layers of message protection and security.

The transport service, also referred to as a transport pipeline, is a collection of services, connections, components, queues and server roles that work together to route email messages to and from an organization in the MS Exchange server.

<span id="page-6-2"></span>The transport service handles SMTP mail flow, performs message categorization and drives the Votiro Votiro Cloud for Email transport agent.

### **1.2.2 Integration as a Transport Agent**

Votiro Cloud for Email is a transport agent created by Votiro to communicate with Votiro Votiro Cloud to provide positive selection processing for emails.

Transport agents have full access to emails they encounter on the network. Votiro Cloud for Email utilizes the SmtpReceiveAgent for processing all SMTP Receive events from the MS Exchange server that are initiated by remote SMTP servers, such as a mail transfer agent or an email server on the Internet.

<span id="page-6-3"></span>Only inbound emails are processed on a typical (and recommended) deployment. Outbound and internal emails within the organization are not processed.

### **1.2.3 Integration with the Positive Selection® Engine**

Before you integrate Votiro Cloud for Email with the Microsoft Exchange Edge Transport Server, you must verify that the Attachment Filtering function is disabled. Run the Disable-TransportAgent *Attachment Filtering Agent* Exchange PowerShell command to disable the function.

When an SMTP session is initiated with the Microsoft Exchange Edge Transport Server services, it generates an email that is processed and then routed to Votiro Cloud for Email transfer agent. Votiro Cloud for Email implements the Votiro API and queues the files for positive selection by the Positive Selection® Engine.

When a file is successfully uploaded to the Positive Selection® Engine for processing, Votiro Cloud for Email polls the engine for the status. Polling continues throughout the positive selection process, until the file is downloaded. These requests enable internal coordination, tracking and bi-directional communication for each file transferred to the Positive Selection® Engine for processing. Each status request tracks the time and processing of the email through the positive selection process. The possible responses to the status requests are described in the following table.

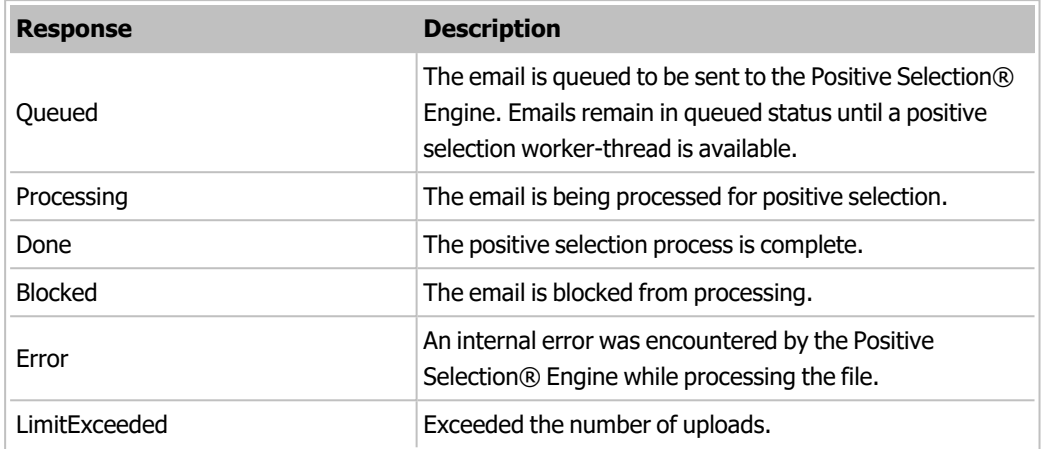

#### **Table 2 Votiro API Status Responses**

Although the email is transferred to the Positive Selection® Engine during the SMTP session, the SMTP session is not considered complete until the Positive Selection® Engine processes the file, which means that the initiating server does not receive delivery approval for the file until positive selection processing is finished. To ensure that the positive selection process does not cause timeouts to be triggered, you might need to adjust the respective timeout values for any of the preceding components. For example, the timeout values of the initiating servers, such as anti-spam or mail relay might need to be adjusted.

If the Positive Selection® Engine cannot process the file, \*\*\* Unsanitized \*\*\* is added to the beginning of the subject line of the email. To ensure business continuity, the email is routed to the next SMTP server in the process of delivering the email to the recipient.

You can configure the text that will be added to the subject line of an unsanitized email. In the **WebApiHandlerConfig.xml** configuration file, edit the following line, as needed.

```
SubjectPrefixOnError="***Unsanitized***"
```
The **SMTPActionOnError** configuration parameter in the **WebApiHandlerConfig.xml** file provides two options for handling emails that have failed to undergo positive selection:

- **n** Reject: will invoke a system-generated notification email to the sender. It will not contain the prefix \*\*\* Unsanitized \*\*\* (or other text that you have configured) in the subject line.
- **n Pass** will not generate a notification email to the sender. This is the default value.

#### **Example**

<SmtpSettings SmtpActionOnError="Pass">

#### **Note**

The characters  $\&, <, >, \cdot$ , and " are not permitted within the attribute value in an XML file.

### **1.2.4 Email Connector-Specific Internet X-Headers**

<span id="page-8-0"></span>Each email that is processed by Votiro Cloud for Email includes Email Connector-specific internet X-headers. The X-headers provide key information that relates to the positive selection processing, tracking and troubleshooting of each email.

X-Headers are not usually visible to the recipients unless they specifically request the header information from the email client application.

| <b>X-Header</b>                            | <b>Description</b>                                                                                                    |
|--------------------------------------------|----------------------------------------------------------------------------------------------------|
| X-MTRecipients                             | Lists the SMTP (envelope) recipients who are in the<br>Microsoft Exchange server authoritative domain. This<br>header is used to release emails to intended recipients in<br>the organization. |
| X-MTConnectorResult                        | Indicates if the email has been processed. The result is<br>Sanitized, Timeout, WebApiInternalError or Blocked.                                                                                |
| X-Votiro-Connector-WebApi-MsgId            | An internal Email Connector identifier.                                                                                                    |
| X-Votiro-Connector-WebApi-ItemId           | An internal identifier to the file that enables status<br>tracking.                                                                                                    |
| X-Votiro-Connector-WebApi-<br>TotalTime    | Represents the total time to upload, queue, process and<br>download the email.                                                                                                    |
|                                            | The result is in HH:MM:SS:MS format.                                                                                                    |
| X-Votiro-Connector-WebApi-<br>UploadTime   | Represents the time to upload the email to the Positive<br>Selection <sup>®</sup> Engine.                                                                                                    |
|                                            | The result is in HH:MM:SS:MS format.                                                                                                    |
| X-Votiro-Connector-WebApi-<br>QueuedTime   | Represents the time the email is queued for processing.                                                                                                    |
|                                            | The result is in HH:MM:SS:MS format.                                                                                                    |
| X-Votiro-Connector-WebApi-<br>ProcessTime  | Represents the processing time.                                                                                                    |
|                                            | The result is in HH:MM:SS:MS format.                                                                                                    |
| X-Votiro-Connector-WebApi-<br>DownloadTime | Represents the time to download the email.                                                                                                    |
|                                            | The result is in HH:MM:SS:MS format.                                                                                                    |

**Table 3 Internet X-Headers and Descriptions**

The X-Header X-MTConnectorResult returns the final status of the positive selection process for the email. Below are the descriptions for the results.

#### **Table 4 X-MT Connector Result Descriptions**

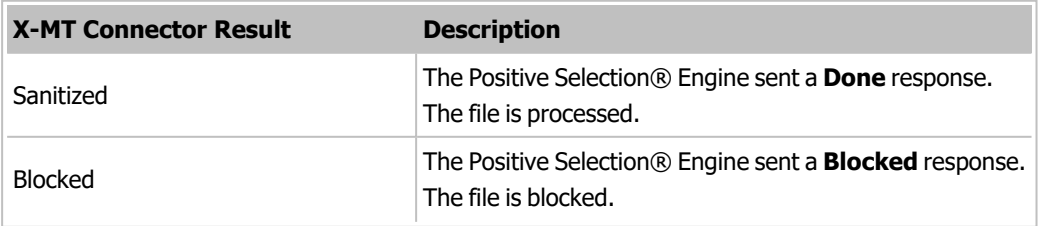

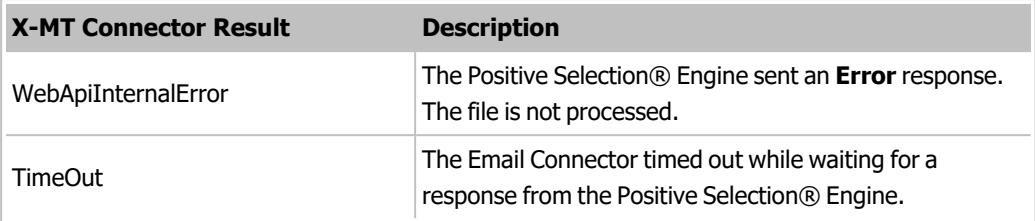

### **Sample X-Headers**

X-MTRecipients: [user@company.com](mailto:user@company.com)

X-MTConnectorResult: Sanitized

X-Votiro-Connector-WebApi-MsgId: ee4871d2-e140-4a05-9306-c3ab309dd18f

X-Votiro-Connector-WebApi-ItemId: 560eab29-fbcb-436b-99f1-13b85efee39a

X-Votiro-Connector-WebApi-TotalTime: 00:00:02.4156542

X-Votiro-Connector-WebApi-UploadTime: 00:00:00.0376172

X-Votiro-Connector-WebApi-QueuedTime: 00:00:01.8574844

X-Votiro-Connector-WebApi-ProcessTime: 00:00:00.5167820

X-Votiro-Connector-WebApi-DownloadTime: 00:00:00.0037706

## **2 Installing Votiro Cloud for Email**

<span id="page-10-1"></span><span id="page-10-0"></span>This chapter describes the hardware, software and network requirements to install Votiro Cloud for Email. Steps to install and uninstall Votiro Cloud for Email follow.

### **2.1 System Requirements**

### **2.1.1 Hardware Requirements**

<span id="page-10-2"></span>Votiro Cloud for Email Hardware Requirements.

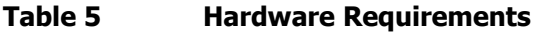

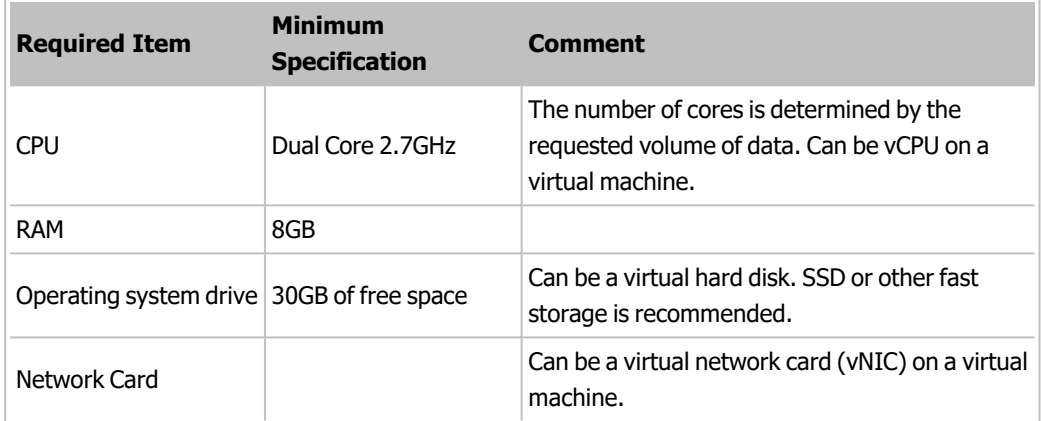

### **2.1.2 Software Requirements**

<span id="page-10-3"></span>The following software requirements must be pre-installed before you run the Votiro Cloud for Email setup wizard.

### **Operating System and Services**

Microsoft Windows Server 2019 or 2016, with the latest rollups and updates installed.

#### **Software**

- $\blacksquare$  Microsoft .NET Framework v3.5.
- **n** One of the following releases of Microsoft Exchange with Edge role:
	- **Microsoft Exchange 2013 SP1**
	- ◆ Microsoft Exchange 2016 RTM
	- Microsoft Exchange 2019

### **2.1.3 Network Requirements**

<span id="page-10-4"></span>Votiro Cloud for Email Firewall Rules.

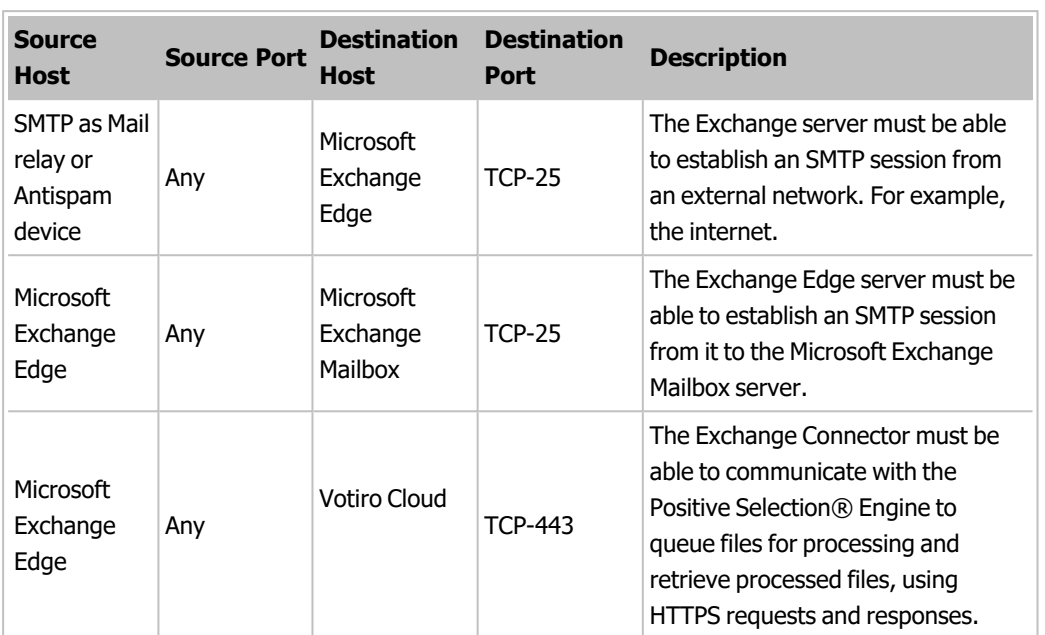

#### **Table 6 Network Requirements - Firewall Rules**

### **2.1.4 Internet Connectivity**

<span id="page-11-0"></span>An internet connection is required for installing and updating Microsoft components for the operating system.

<span id="page-11-1"></span>Votiro Cloud for Email does not require internet connectivity to run the Positive Selection® Engine.

## **2.2 Running the Installation Wizard**

### **2.2.1 Before You Begin**

<span id="page-11-2"></span>You must have administration permissions for the Microsoft Exchange Server on which you wish to install Votiro Cloud for Email, also referred to as **SFG for Email**.

## **2.2.2 Installing SFG for Email**

<span id="page-12-0"></span>1. Run the **SFG for Email** file, the version number is included.

The setup wizard displays the User Agreement for you to read and understand Votiro's licensing terms and conditions.

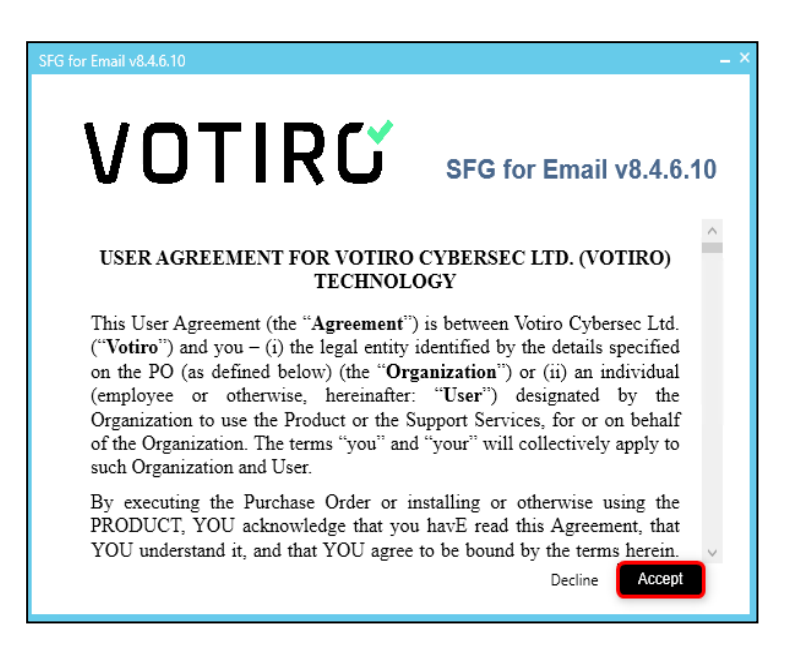

To proceed with the installation, click **Accept**. Alternatively, to exit the setup wizard, click **Decline**.

2. The setup wizard allows you to accept the suggested folder location, or browse to a new folder location.

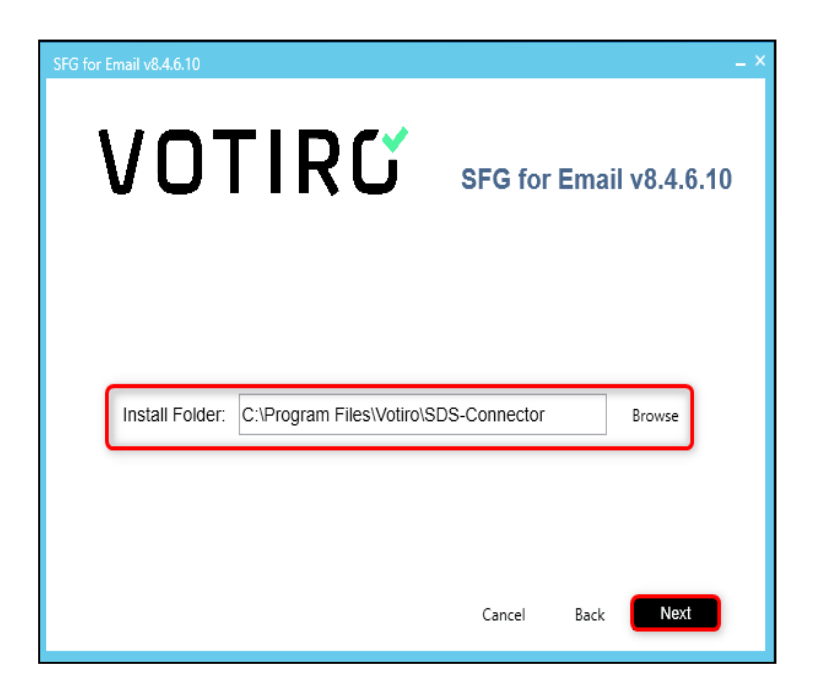

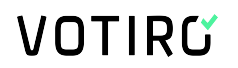

When satisfied with your installation folder location, click **Next**.

3. Complete the parameters required for the **SFG for Email** connector to be set up and used with Votiro Cloud.

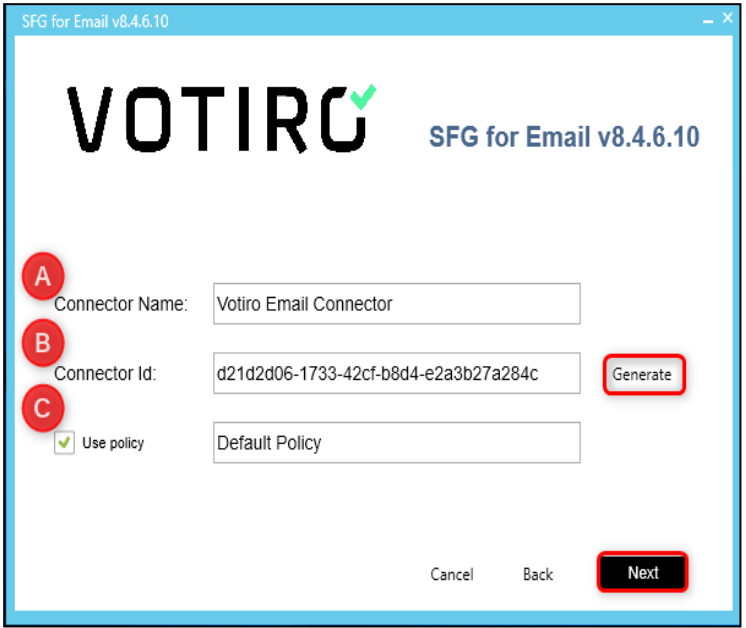

- a. Enter the **Connector Name**.
- b. The **Connector Id** used is a GUID. Either add your own, or click **Generate**, for entry of a **Connector Id**.
- c. To select a policy to use with the **SFG for Email** connector, ensure the **Use policy** box is selected and the name of the policy to be used has been entered, for example, **Default policy**.

To proceed with the installation, click **Next**.

4. On the **Remote Servers** screen, complete the following:

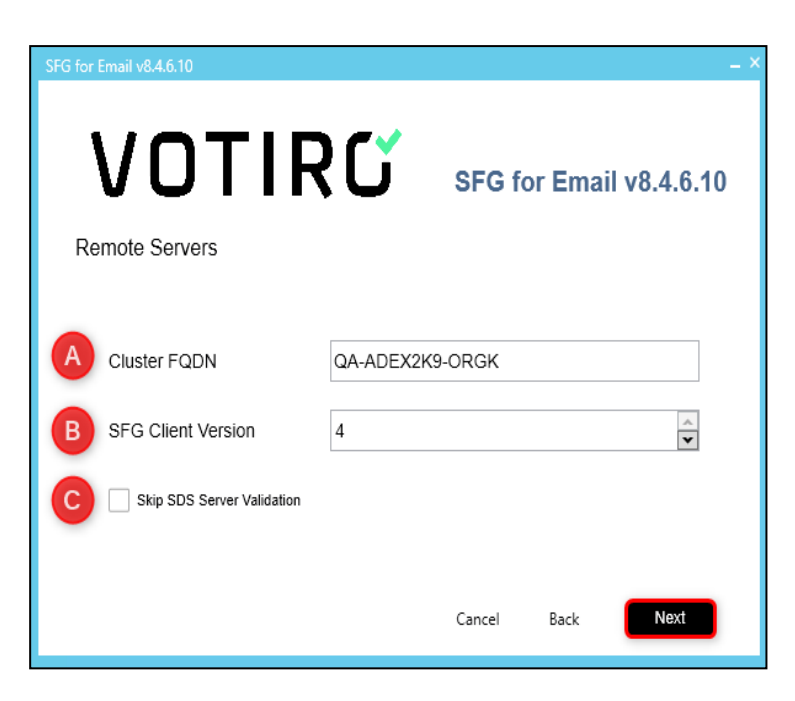

- a. Enter **Cluster FQDN**.
- b. Enter the **SFG Client Version** using the up and down arrows.

For Secure File Gateway enter **4** and for Disarmer enter **3**.

c. The SDS server automatically validates. To bypass this step, select **Skip SDS Server Validation**.

To proceed with the installation, click **Next**.

5. The setup wizard presents a summary of details entered earlier in the process. To make changes, click **Back**. Locate the screen(s) to make changes, then return to this screen by clicking **Next**.

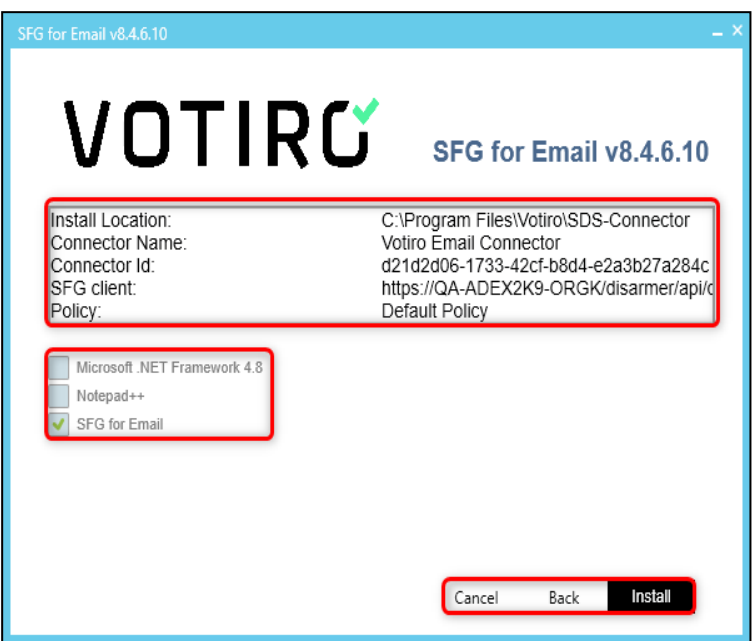

The setup wizard determines and displays a **√** (tick) by software required for the successful installation of Votiro Cloud for Email.

#### **Note**

The checkboxes are for display purposes only and cannot be changed.

To proceed with the installation, click **Install**. Alternatively, to leave the setup wizard, click **Cancel**.

6. After Votiro Cloud for Email has been successfully installed, the following message displays:

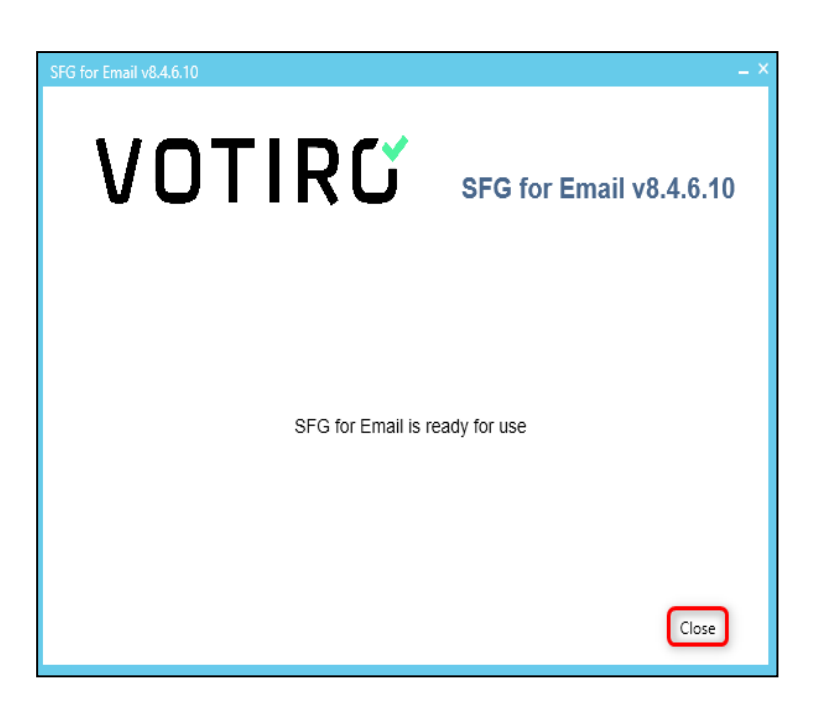

After the installation wizard is complete, the Votiro Cloud for Email transport agent is enabled on the Microsoft Exchange server.

<span id="page-16-0"></span>To exit the setup wizard, click **Close**.

### **2.3 Uninstalling Votiro Cloud for Email**

You uninstall Votiro Cloud for Email using the Programs and Features function on the Control Panel.

- 1. Disable Votiro Cloud for Email.
- 2. Select SDS-Connector and click **Uninstall**.
- 3. To begin the uninstallation process, click **Yes**.
- 4. To complete the uninstallation process, click **OK**.

Your computer will reboot and update files and services.

## **3 Configuring Votiro Cloud for Email**

<span id="page-17-0"></span>Votiro Cloud for Email can be installed on the Microsoft Exchange server with Edge Transport Services. The Votiro Cloud for Email, in conjunction with the Votiro Votiro Cloud for Web Applications, facilitates bidirectional communication between the Microsoft Exchange server and the Positive Selection® Engine for email routing and positive selection processing.

Configuration changes can be made in the files described in the following table.

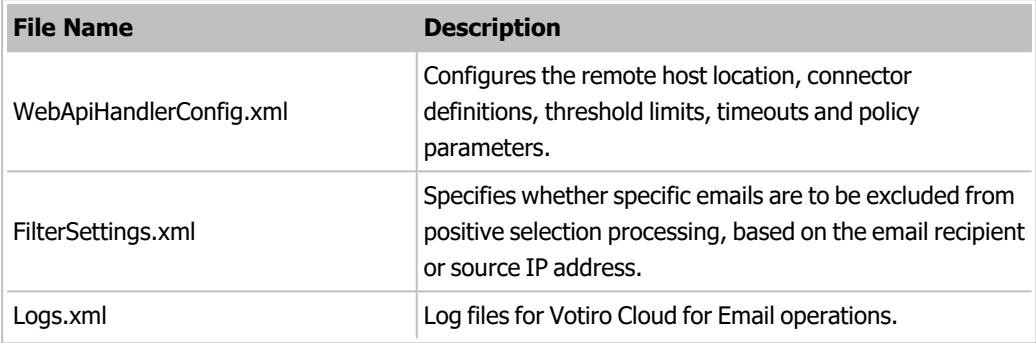

These files are located in the **Program Files\Votiro\SDS-Connector** directory, or the location designated during the installation.

#### **Note**

<span id="page-17-1"></span>Logs that are maintained on the Microsoft Exchange Server with Edge role must be monitored for available disk space. If disk space is not available, Votiro Cloud will not process emails.

## **3.1 Running Antivirus Software on Microsoft Exchange Servers**

There are special considerations when running antivirus software on Exchange servers. If not configured correctly, antivirus programs can cause problems in Exchange Server.

<span id="page-17-2"></span>Votiro strongly recommends that before using Antivirus software, you read the following article: Running Windows antivirus software on [Exchange](https://learn.microsoft.com/en-us/exchange/antispam-and-antimalware/windows-antivirus-software?view=exchserver-2019) servers.

## **3.2 Connecting Votiro Cloud for Email to the Positive Selection® Engine**

After the setup wizard has completed, you must create a connection between Votiro Cloud for Email and Votiro Cloud.

### **Prerequisites**

Before you start the connection process note the FQDN of Votiro Cloud service. You can determine this by running the following command:

```
kubectl get ing -A
```
In the output on screen the FQDN is located in the **HOSTS** column.

- 1. Open the **WebApiHandlerConfig.xml** file for editing.
- 2. Scroll to the **WebApiRemoteHost** parameter and enter the FQDN of the Positive Selection® Engine.

For example, when the FQDN is **votiro\_secure\_file\_gateway**, enter:

<WebApiRemoteHost>https://<**votiro\_secure\_file\_gateway**>

#### **Notes**

- $\blacksquare$  The Votiro Cloud for Web Applications Version is 4.0, unless instructed otherwise by your Votiro-certified reseller.
- For customers using our Windows product (SDS-WS V8), the compatible Email connector version is 8.4.1.16.
- $\blacksquare$  This specifies the service end point and enables the communication to begin between Votiro Cloud for Email and the Positive Selection® Engine.
- <span id="page-18-0"></span> $\blacksquare$  Load balancing between multiple servers is supported.

## **3.3 Votiro Cloud for Email Configuration**

Your system could include more than one Email Connector. For the purposes of filtering data in the Management Dashboard according to Email Connector, it is recommended assign a name and ID to each one. The name and ID pair work together and must be unique within your Votiro Cloud environment.

For each Email Connector:

- 1. Open the **WebApiHandlerConfig.xml** file for editing.
- 2. Under **WebApiSettings**, assign a name and ID to the Email Connector, using the following parameter:
	- t WebApiConnectorName
	- t WebApiConnectorId

For details of these parameters, along with examples, see the following table.

#### **Table 7 Email Connector Configuration Settings**

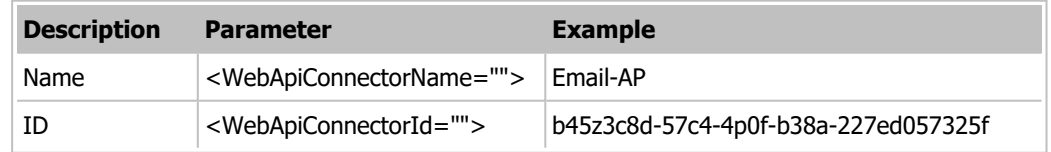

### **3.4 Whitelisting a Domain**

<span id="page-18-1"></span>Your organization may wish to whitelist a specific domain, allowing all traffic to pass through the Positive Selection® Engine.

To whitelist a domain, follow these steps:

- 1. Login to the Microsoft Exchange Transport Edge Server.
- 2. Locate and open the **FilterSettings.xml** file.

The default location of this file is: C:\Program Files\Votiro\SDS-Connector\.

3. Edit the file and add the following line:

```
<Rule type="Domain" token="YourOrganizationDomain.com"
action="Pass" precedence="1" scanFrom="true" scanTo="false"
scanCC="false" scanBCC="false" />
```
For example:

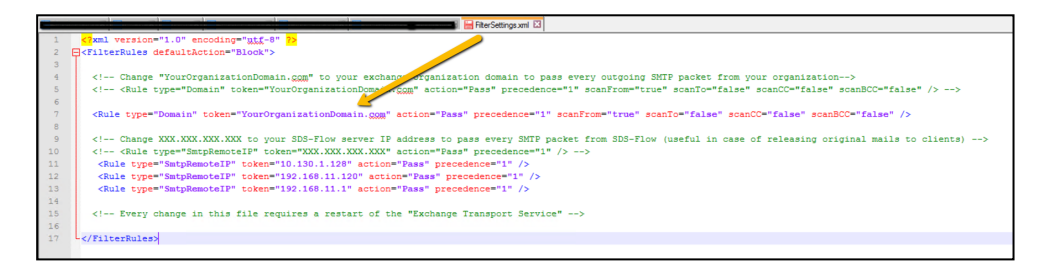

- 4. Save the **FilterSettings.xml** file.
- <span id="page-19-0"></span>5. Restart the Microsoft Exchange Transport service.

### **3.5 Specifying Filter Rules**

Votiro Cloud for Email filter rules are a set of filters that are used to exclude or include emails or SMTP sessions for positive selection.

You can set filters for Votiro Cloud for Email in the **FilterSettings.xml** file. Rules that result in a true value generate an action. SMTP sessions that do not match any of the explicitly specified rules are applied according to the **DefaultAction** value.

The basic structure of a filter rule is:

```
<?xml version="1.0" encoding="utf-8" ?>
<FilterRules defaultAction="Block">
</FilterRules>
```
#### **Note**

<span id="page-19-1"></span>If a filter rule is added to a specific user, all recipients of the same mail are affected.

### **3.5.1 Filters**

You can specify values for the following filters.

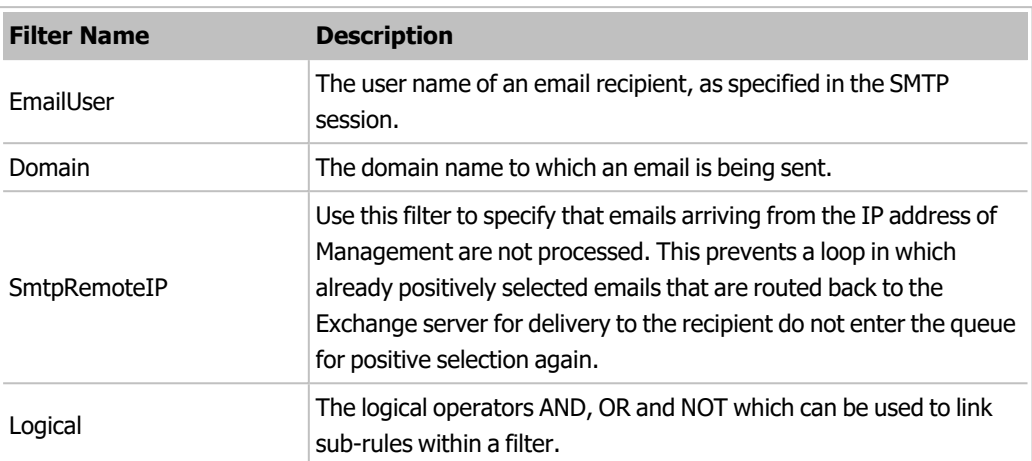

#### **Table 8 Votiro Cloud for EmailConfiguration Files**

#### **Notes**

- $\blacksquare$  Filter names and values are case sensitive.
- $\blacksquare$  To exclude internal and outgoing emails from positive selection, you must update the domain rule type with the exchange company domain name or the IP address of the internal email server in the **FilterSettings.xml** file. This will allow passing every outgoing SMTP packet from the organization.

#### **Example 1**:

<Rule type="Domain" token="YourOrganizationDomain.com" action="Pass" precedence="1" scanFrom="true" scanTo="false" scanCC="false" />

Where *YourOrganizationDomain.com* is the domain name of your company or the IPv4 address of the internal mail server.

#### **Example 2**:

<Rule type="SmtpRemoteIP" token="XXX.XXX.XXX.XXX" action="Pass" precedence="1" />

Where *XXX.XXX.XXX.XXX* is the IPv4 address of the internal mail server.

#### **Note**

In order for the Positive Selection® Engine to send the original emails to recipients within the organization, you must add the **SmtpRemoteIp** rule type with the IPv4 address of the Management server in the **FilterSettings.xml** file.

#### **Example 3**:

<Rule type="SmtpRemoteIP" token="XXX.XXX.XXX.XXX" action="Pass" precedence="1" />

Where *XXX.XXX.XXX.XXX* is the IPv4 address of the Positive Selection® Engine.

#### **Note**

Adding a filter rule to a specific user will affect all of the mail recipients in the same SMTP session.

### **3.5.2 Actions**

<span id="page-21-0"></span>The actions that are available for filter rules are:

- $\blacksquare$  Block, which occurs when the true filter value is satisfied, that results in the email being positively selected.
- **n** Pass, which occurs when the false filter value is satisfied or when the true filter is not satisfied.

In the case of multiple filters, the process moves through each one, according the Precedence and Logical values.

#### **Note**

<span id="page-21-1"></span>When no true value filters are satisfied, the email is processed according to the **DefaultAction** value.

### **3.5.3 Precedence**

<span id="page-21-2"></span>Precedence is a priority, expressed as an integer. The lowest number represents the highest priority. Filter rules are processed according to the assigned priority. When the first true value or **DefaultAction** value is satisfied, the filtering process stops

### **3.5.4 Tokens**

<span id="page-21-3"></span>A token can be specified as a search word for the EmailUser, Domain and SmtpRemoteIP fields.

### **3.5.5 Scan Values**

You can use scanFrom, scanTo, and scanCC in Emailuser and Domain filters to specify whether a rule should be run on an email's From, To, and CC fields.

<span id="page-21-4"></span>When the value is true, the rule is applied.

### **3.5.6 Operators**

Operators are used to specify logical operations between sub-rules in a filter.

For example, to specify that emails being sent from jack@abc.com to jill@votiro.com are not to be processed using positive selection, you can use the following filter.

```
<Rule type="Logical" operator="And" action="Pass"
precedence="1"> 
  <Rule type="Logical" operator="And">   
    <Rule type="EmailUser" token="jack" scanFrom="true"
       scanTo="false" scanCC="false" />
    <Rule type="Domain" token="abc.com" scanFrom="true"
       scanTo="false" scanCC="false" />
  </Rule>
  <Rule type="Logical" operator="And">   
    <Rule type="EmailUser" token="jill" scanFrom="false"
```

```
scanTo="true" scanCC="false" />
   <Rule type="Domain" token="votiro.com" scanFrom="false"
       scanTo="true" scanCC="false" />
 </Rule>
</Rule>
```
### **3.5.7 Example of Filter Rules**

<span id="page-22-0"></span>The following example shows the construction of a filter that allows email from the specific IP address **192.168.0.2** to **Jeff** to be delivered without positive selection processing.

```
<Rule type="Logical" operator="And" action="Pass"
precedence="4">
  <Rule type="SmtpRemoteIP" token="192.168.0.2" />
  <Rule type="Logical" operator="Not" >
    <Rule type="EmailUser" token="jeff" scanFrom="false"
      scanTo="true" scanCC="true" />
  </Rule>
\langle/Rule>
```
## **3.6 Configuring Thresholds and Timeouts**

<span id="page-22-1"></span>Thresholds and timeouts are important because they affect the positive selection processing of each email that passes through Votiro Cloud for Email to the Positive Selection® Engine. For each email, a number of requests pass between the Votiro Cloud for Email and the Positive Selection® Engine - from the initial handshake, through various status check requests, to completion of positive selection processing. If thresholds and timeouts are not specified appropriately, emails might be returned and delivered to recipients in an unprocessed state.

Although unsanitized emails are identified as such in the email subject, the objective of using the Votiro Cloud solution is to positively select the mail. The maximum size limit of email attachments is 50MB. The limit is to be set on the Exchange server. Emails with attachments that are greater than 50MB are not sent and the sender receives an exception stating that the mailbox cannot receive an email at this size.

You modify thresholds and timeouts in the WebApiHandlerConfig.xml file. The following fields can be configured.

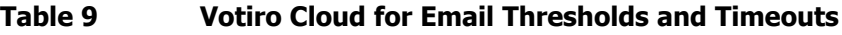

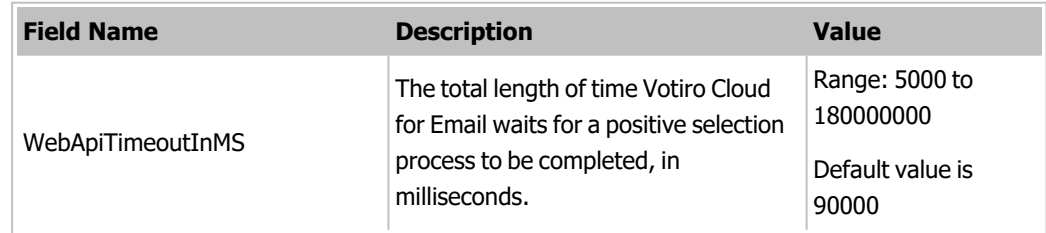

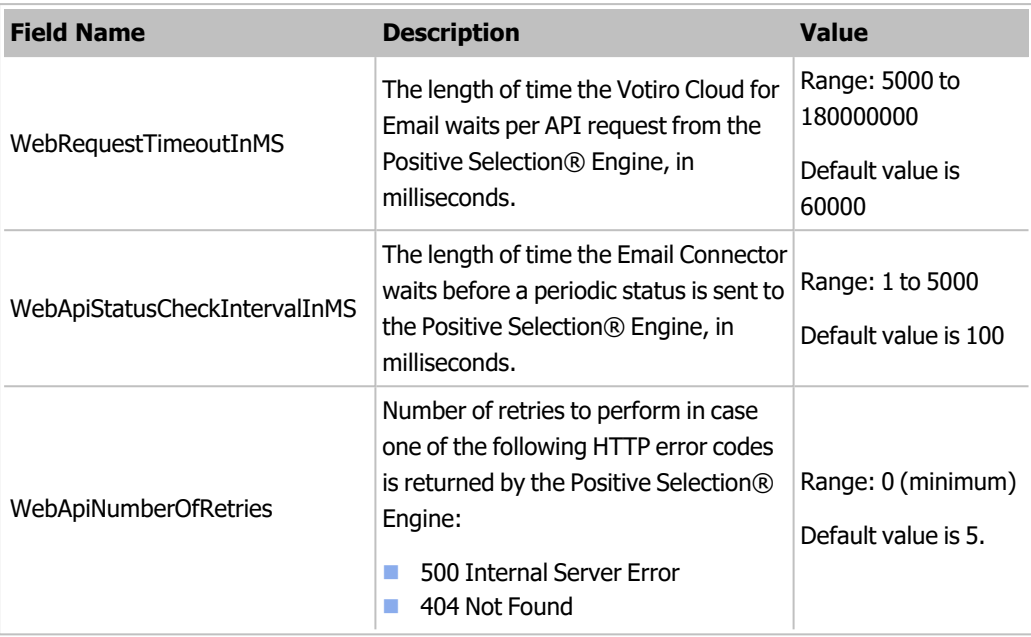

#### **Note**

<span id="page-23-0"></span>The WebApiStatusCheckIntervalInMS cannot be greater than the WebRequestTimeoutInMS or WebApiTimeoutInMS fields for correct operation.

## **3.7 Configuring a Service Token**

For security purposes a Service Token is used for processing emails through Votiro Cloud for Email to the Positive Selection® Engine.

The **CloudAPIKey** uses a Service Token exported from the Votiro Cloud Management Dashboard. The Service Token is mandatory for use with the Positive Selection® Engine.

To ensure the correct security is in place, configure the CloudAPIKey:

- 1. Open the **WebApiHandlerConfig.xml** file for editing.
- 2. Under **WebApiSettings**, assign the Service Token exported from the Management Dashboard.

<CloudAPIKey="[service-token]">

For Example,

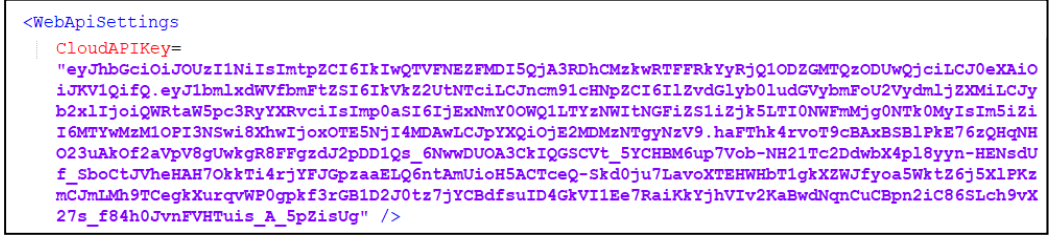

## **3.8 Best Practice, Anti-Spam Exchange Connector Server Settings**

<span id="page-24-0"></span>Multiple settings are built into the MS Exchange server to reduce spam emails. The following is a list of best practices recommended by Votiro.

1. Content Filtering:

Select the box labeled **Reject messages with SCL rating greater than or equal to:** and enter the value **9**.

- 2. Suggested IP Block List Providers:
	- ◆ SpamHaus: zen.spamhaus.org
	- ◆ SpamCop: bl.spamcop.net
	- $\blacklozenge$  Surriel: psbl.surriel.com
- 3. Sender Reputation Properties:
	- t Select the box labeled **Perform an open proxy test when determination sender reputation level**.
	- t For the **Sender Reputation Level Block Threshold**, enter **7** .
	- ◆ Set the **Threshold** Action to 24 hrs.

### **3.9 Viewing, Enabling and Disabling Votiro Cloud for Email**

<span id="page-24-2"></span><span id="page-24-1"></span>When the connection to Votiro Cloud for Email must be stopped or started immediately, you can use a shell command from the MS Exchange Power Shell. You must have administration permissions to the server to enable and disable Votiro Cloud for Email.

### **3.9.1 Viewing the Current Transport Agent Status**

Use the following shell command to view the current transport agent status:

<span id="page-24-3"></span>Get-TransportAgent

### **3.9.2 Enabling Votiro Cloud for Email**

Use the following shell command to enable the Email Connector:

Enable-TransportAgent "Transport Agent Name"

The default transport name is **"SDSConnector2"**. Include the quotation marks as part of the name.

### **Disabling Votiro Cloud for Email**

To disable the Email Connector, use the following shell command:

Disable-TransportAgent "Transport Agent Name"

The default transport name is **"SDSConnector2"**. Include the quotation marks as part of the name.

### **Removing Votiro Cloud for Email**

To remove the Email Connector, use the following shell command:

Uninstall-TransportAgent "Transport Agent Name"

The default transport name is **"SDSConnector2"**. Include the quotation marks as part of the name.